# ERSTE VÁLLALATI NETBANK

FELHASZNÁLÓI KÉZIKÖNYV

#### **Tartalom**

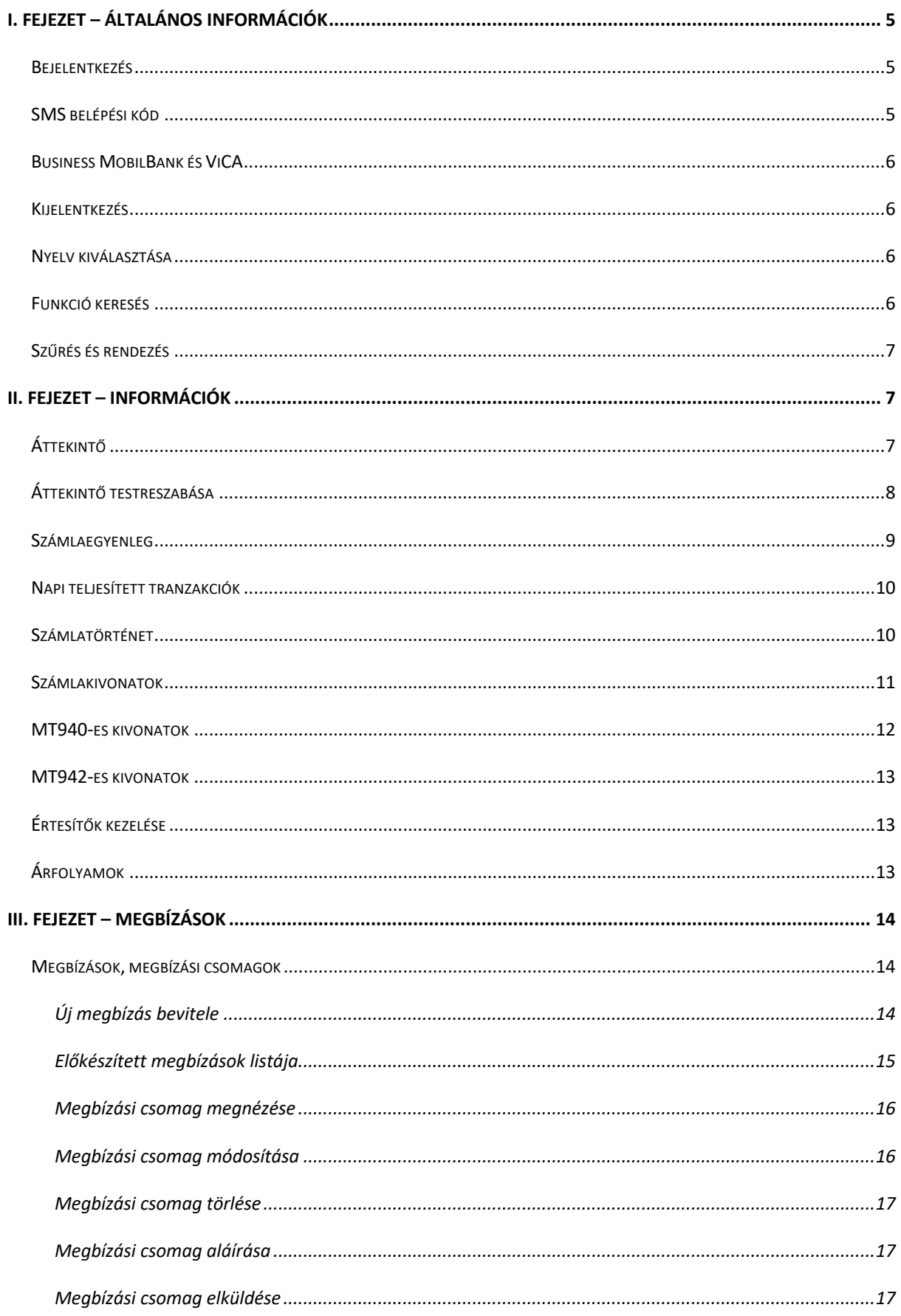

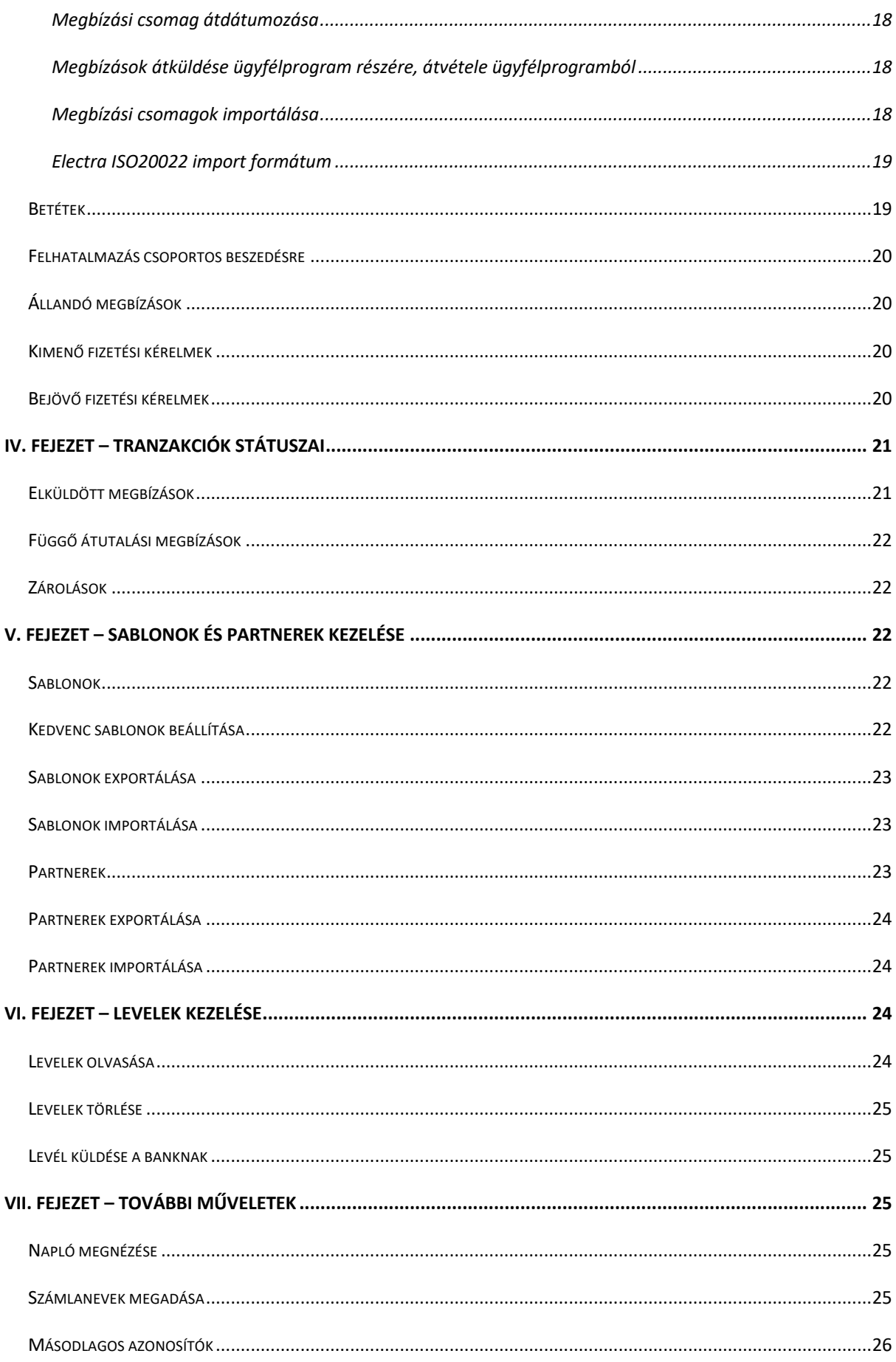

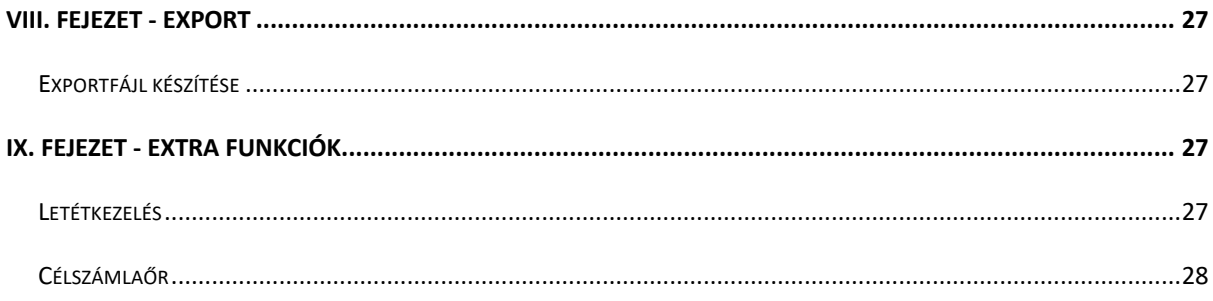

## <span id="page-4-0"></span>**I. FEJEZET – ÁLTALÁNOS INFORMÁCIÓK**

Segítségnyújtásért kérjük, hívja az Erste TeleBankot kis- és középvállalatok esetén a +36 1 298 0223-as, mikrovállalatok esetén a +36 1 298 0222-es telefonszámon, ahol a 6. menüpont tárcsázását követően kollégáink készséggel állnak rendelkezésére.

#### <span id="page-4-1"></span>BEJELENTKEZÉS

A szolgáltatás igénybevételéhez be kell jelentkezni. Első lépésként válassza ki az Ön által használt bejelentkezési módot. Ez lehet bejelentkezési jelszó SMS-es megerősítéssel, de lehet az Erste Business MobilBank vagy a ViCA alkalmazás is.

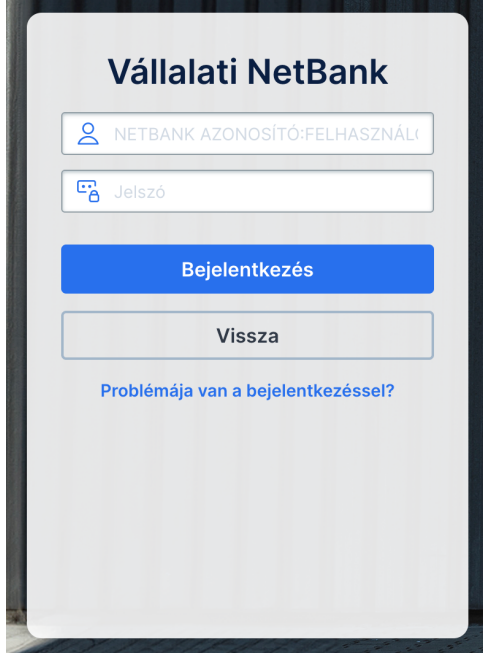

Ehhez a nyitóképernyőn adja meg NetBank azonosítóját, rövid nevét, jelszavas bejelentkezés esetén a bejelentkezési jelszavát, majd nyomja meg a "Bejelentkezés" gombot! Ha elrontja akár a felhasználói azonosítóját akár a jelszavát, hibás adatok üzenetet fog kapni. Vigyázzon, mert ha bejelentkezési jelszavát háromszor elrontja, kitiltódik a rendszerből! Ez esetben vegye fel a kapcsolatot a bankkal a teendők tisztázása érdekében a +36 1 298 0223-as telefonszámon.

## <span id="page-4-2"></span>SMS BELÉPÉSI KÓD

A bejelentkezési jelszó sikeres megadása után az Ön biztonsága érdekében a rendszer egy úgynevezett belépési kódot is küld SMS-ben az Ön mobiltelefonjára. A rendszer használatának megkezdése előtt ezt a belépési kódot is meg kell adni a képernyő erre szolgáló mezőjében. Hibás belépési kód megadása esetén a képernyőn tájékoztató üzenet jelenik meg, és ismételten meg kell adnia a kódot. Kérjük, figyeljen a jelszó megadásánál, mert belépési kód háromszori hibás megadása után Ön kitiltódik a rendszerből.

A belépési kód egyedi, és az aláírási jelszóhoz hasonlóan csak 5 percig érvényes, ez időn túl a rendszer már a helyes kódot sem fogja elfogadni.

#### <span id="page-5-0"></span>BUSINESS MOBILBANK ÉS VICA

Business MobilBank és ViCA esetén Ön egy üzenetet fog kapni a telefonjára. Kattintson az üzenetre, indítsa el a mobilalkalmazást, ellenőrizze a belépési adatokat és hagyja jóvá a bejelentkezést. Ha az üzenet nem érkezik meg, indítsa el az alkalmazást kézzel.

#### <span id="page-5-1"></span>KIJELENTKEZÉS

Javasoljuk ügyfeleinknek, hogy a rendszerből mindig a "Kijelentkezés" gomb segítségével lépjenek ki. Ezzel megakadályozhatják, hogy illetéktelen személyek hozzáférhessenek az adataikhoz, miután befejezték a szolgáltatás használatát. *Ha csak a böngészőprogramot zárja be, az nem elég a kijelentkezéshez, ehhez mindig használja a menü megfelelő pontját!*

Adott idejű inaktivitás után a belépése le fog járni. A lejárat előtt a "Kijelentkezés" gombon meg fog jelenni a munkamenetből fennmaradó idő.

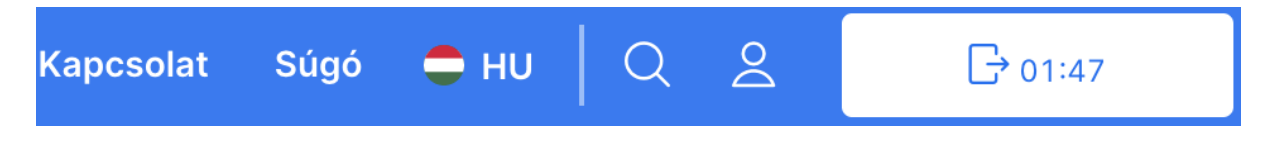

## <span id="page-5-2"></span>NYELV KIVÁLASZTÁSA

Az Erste NetBank a magyaron kívül még angol és német nyelven is használható, melyek tetszés szerint kiválaszthatóak.

Ehhez a bejelentkezés után válassza ki a jobb oldalon, fejlécben levő zászló ikonok (vagy mellettük levő szövegek) közül a megfelelőt, és a rendszer a kívánt nyelvre fog átváltani!

A nyelvet bejelentkezéskor is kiválaszthatja, itt az adatok beírása előtt kattinson a nyelvnek megfelelő zászlóra, vagy amelletti szövegre!

## <span id="page-5-3"></span>FUNKCIÓ KERESÉS

Előfordulhat, hogy nem talál egy adott funkciót az oldalon, jóllehet, pontosan (vagy majdnem pontosan) tudja a nevét. Az ilyen esetekben segíthet Önnek a "Keresés" funkció, melynek segítségével az összes, Ön számára elérhető funkcióra rákereshet. A funkciót a fejléc jobb oldalán találja.

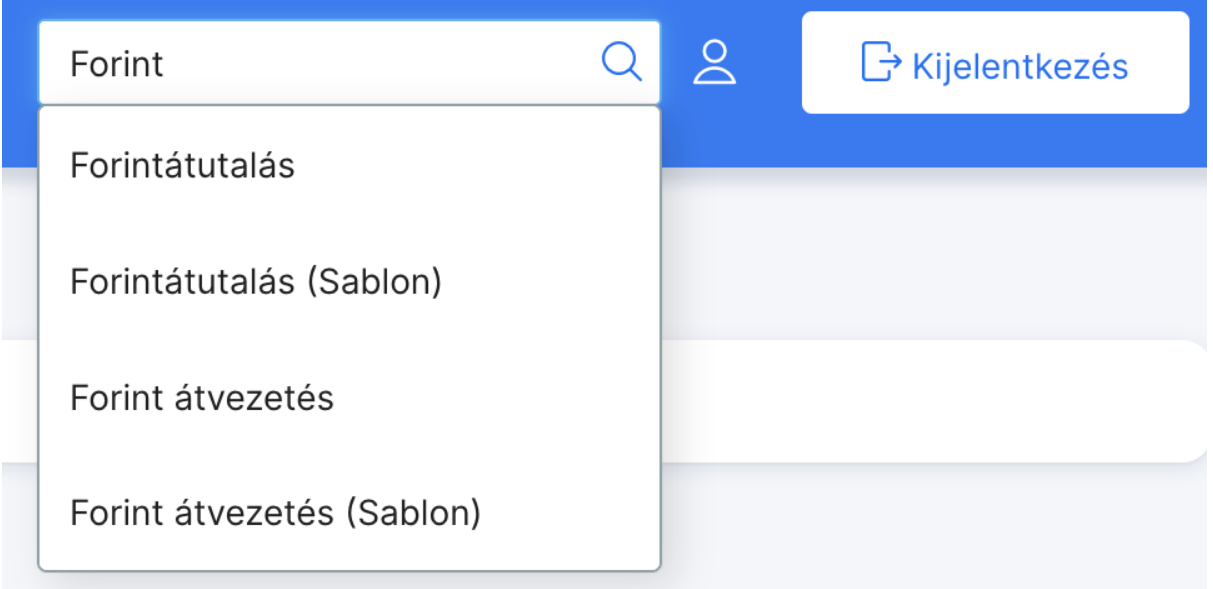

## <span id="page-6-0"></span>SZŰRÉS ÉS RENDEZÉS

Számos felületen lehetősége van a megjelenő adatok rendezésére, illetve szűrésére. A rendezéséhez kattintson a megfelelő oszlop fejlécére. A fejlécre történő újbóli kattintással felcserélheti a rendezés irányát. Mobilbank esetén válassza ki a rendezés ikont és válassza ki az oszlop nevét és a rendezés irányát.

Szűréshez válassza ki a táblázat tetején található szűrés feliratot vagy a tölcsér ikont. A megjelenő szűrősávban a megfelelő oszlop feletti mezőbe írja be a keresett szöveget és kattintson a "Szűrés" gombra!

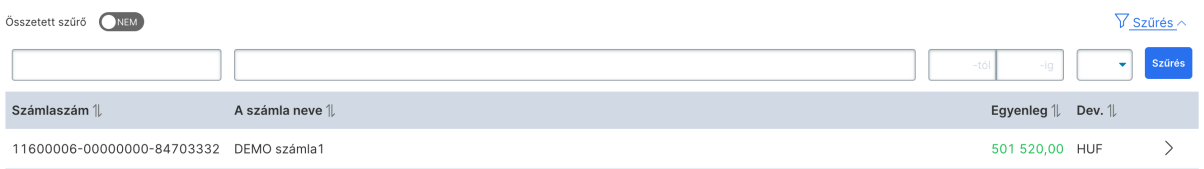

Lehetősége van összetett szűrések létrehozására is. Ilyenkor akár több mezőre is megadhat különböző keresési feltételeket. Ezeket a szűréseket akár el is mentheti és később újra fel is használhatja azokat.

## <span id="page-6-1"></span>**II. FEJEZET – INFORMÁCIÓK**

## <span id="page-6-2"></span>ÁTTEKINTŐ

A bejelentkezés után illetve a menüben az "Áttekintő" menüt kiválasztva a NetBank áttekintő oldalát láthatja. Az áttekintőn különböző típusú és méretű csempéken jelennek meg az Ön számára fontos információk. A csempék interaktívak, tartalmuk görgethető, kattintható. Egyes csempék segítségével további funkció érhetőek el.

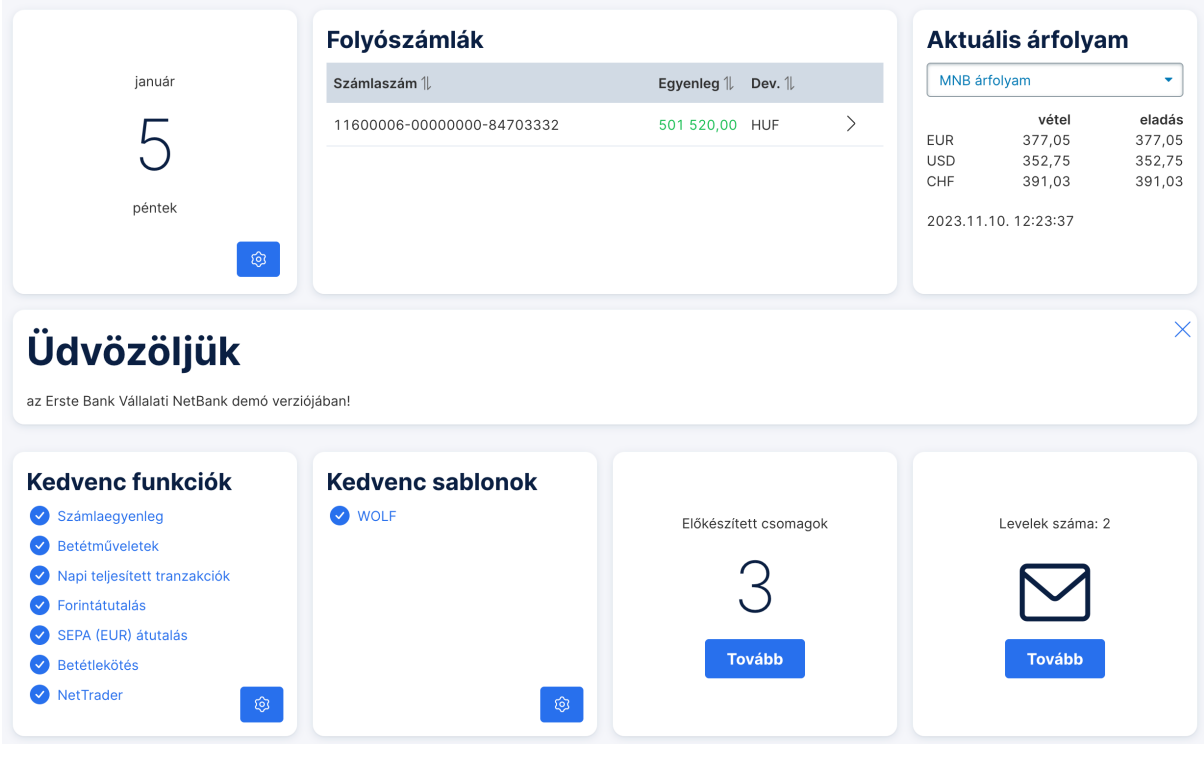

## <span id="page-7-0"></span>ÁTTEKINTŐ TESTRESZABÁSA

Lehetősége van arra, hogy az áttekintő oldalon megjelenő információkat és azok sorrendjét saját igényeinek megfelelően beállítsa.

Ehhez kattintson az oldal alján található "Testreszabás" gombra!

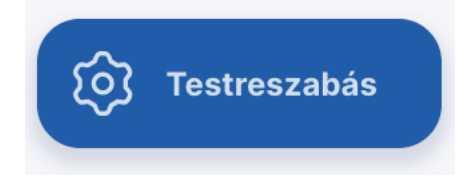

Az oldalon lévő csempék elkezdenek *rezegni*, ezzel jelezve, hogy sorrendjük megváltoztatható. Fogjon meg egy csempét, és mozgassa át egy másik pozícióba. A csempén megjelenő piros ikonnal az adott csempét törölheti az áttekintő képernyőről.

Az áttekintő oldalán található "+" gomb segítségével további csempéket adhat az áttekintőhöz.

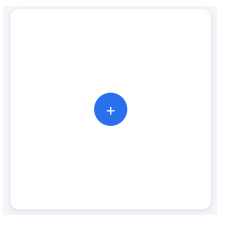

Válassza ki a kívánt csempét a felkínált listából és nyomja meg a "Rendben" gombot! Az újonnan felvette csempe az áttekintő oldal alján fog megjelenni. Fogja meg és mozgassa a kívánt helyre!

Nyomja meg az oldal alján a "Kész" gomb az áttekintő oldal véglegesítéséhez!

Lehetősége van az alapértelmezett csempeelrendezés visszaállítására. Ehhez a "Testreszabás" gomb megnyomása után az oldal alján válassza ki az "Alapértelmezett" funkciót!

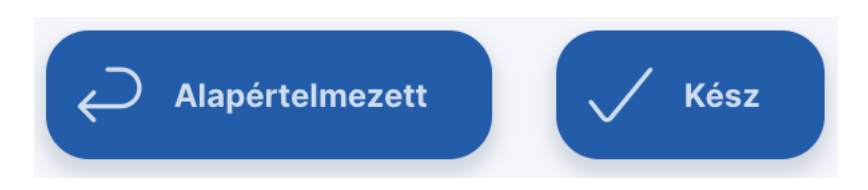

#### <span id="page-8-0"></span>SZÁMLAEGYENLEG

Ebben a menüpontban kérheti le aktuális számlaegyenlegét.

A képernyő tetején lévő menüsávban vigye az egérmutatóját az "Információk" menüpontra, majd a megjelenő menüpontok közül kattintson a "Számlaegyenleg" pontra.

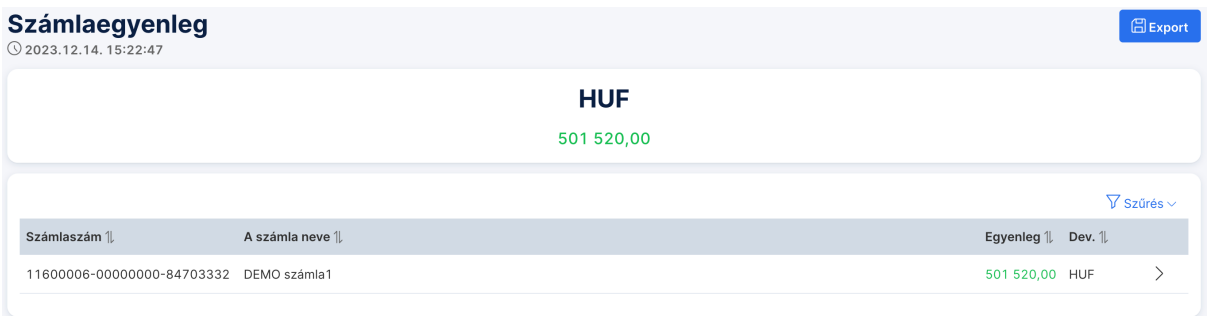

Ekkor a képernyőn megjelenik az egyenleg letöltésének időpontja, alatta a devizanemenként összesített egyenlegek, majd számlánként az Ön számláinak egyenlegei jelennek meg. A táblázat soraira kattintva felugró ablakban jelennek meg az adott számla részletei.

A részletezett számlaegyenleg adattartalma:

• Elérhető egyenleg

Az adott időpontban a bankszámlán (a Bank fiókjaiban, bankkártyával, TeleBank vagy Internet Banking segítségével végzett) számlaműveletek céljára rendelkezésre álló egyenleg.

A napi forgalom tételeinek, a már végrehajtott, de még el nem számolt tranzakciók (zárolt összegek), valamint a folyószámla hitelkeret összegével módosított egyenleg.

• Nyitóegyenleg

Az adott napon, a Bank számítástechnikai rendszerének napnyitásakor a bankszámla főkönyvi egyenlege. Főkönyvi egyenleg az az összeg, amely után a bank betéti kamatot fizet.

• Könyvelt egyenleg

Az adott napon, napnyitás óta a bankszámlán elszámolásra került tételek összege (nyitóegyenleg valamint terhelések, jóváírások együttesen).

• Zárolt összeg

Az adott időpontban a bankszámlához kapcsolódó, már végrehajtott, de még el nem számolt tranzakciók összege (pl. bankkártya tranzakciók, esedékes hiteltörlesztés, átutalás).

• Hitelkeret

A bank és ügyfél között, előzetesen megkötött szerződés alapján igénybe vehető maximális hitelösszeg.

• A számla érvényességének kezdete

Az a dátum, amióta a számla él.

A betétszámlák nem jelennek meg a számlaegyenlegben, ezeket a számlákat a betétek között lehet megtekinteni.

A devizanemenként összesített egyenlegre kattintva automatikusan le tudja szűrni a számláit az adott devizanem szerint.

#### <span id="page-9-0"></span>NAPI TELJESÍTETT TRANZAKCIÓK

A napi teljesített tranzakciók listáját kérheti le ebben a funkcióban.

A képernyő tetején lévő menüsávban válassza ki az "Információk" menüpontot! A megjelenő almenüben kattintson a "Napi teljesített tranzakciók" menüpontra!

#### Napi teljesített tranzakciók

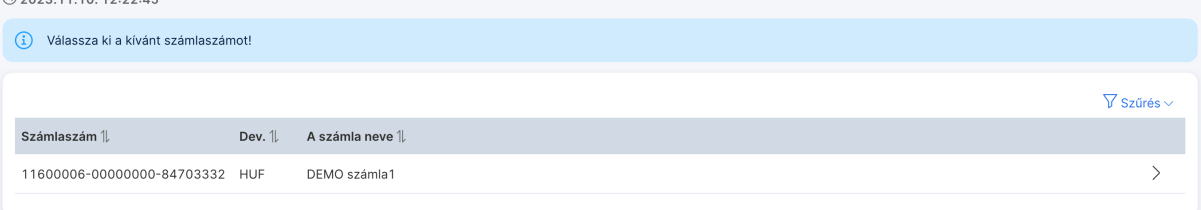

Ekkor megjelenik azon számlák listája, amelyeken a jelenlegi napon könyvelt tranzakciók történtek. Csak azon számlák adatai jelennek meg, amelyeket Ön jogosult megnézni. Az adott számla sorára kattintva új oldalon láthatók a számlához tartozó napi tranzakciók, ezek soraira kattintva pedig felugró ablakban jelennek meg ezek részletezései. A felugró ablak tartalmát ki is nyomtathatja a jobb felső sarokban levő nyomtatóikonra kattintva.

Ha az adott napon még nem könyveltek tételt az Ön számláin, akkor erről tájékoztató üzenet fog megjelenni.

## <span id="page-9-1"></span>SZÁMLATÖRTÉNET

Ebben a menüpontban lekérheti egy adott időszak számlatörténetét.

A képernyő tetején lévő menüsávban vigye az egérmutatóját az "Információk" menüpontra! Az ekkor megjelenő menüpontok közül a "Számlatörténet" menüpontra kattintva először a dátumbekérő ablak jelenik meg.

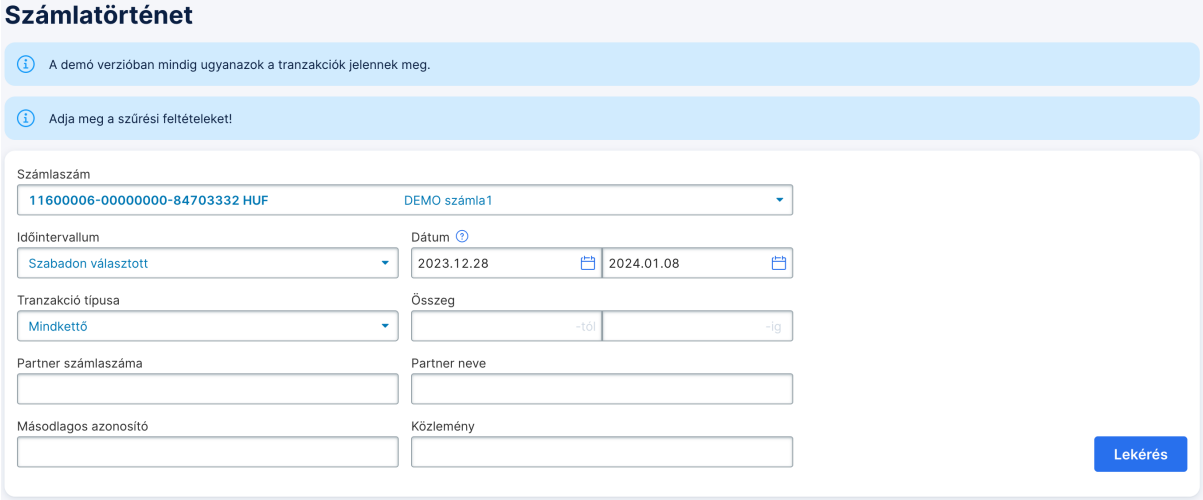

Itt kell megadnia, hogy mely számlára és mely időszakra vonatkozó számlatörténetet szeretné látni. Számlatörténetet egyszerre mindig csak egy számlára tud lekérdezni. Ügyeljen arra, hogy legfeljebb 61 napos időszakot adjon meg. Hibás vagy nem valós kezdő- illetve záródátum, hibás vagy nem valós időszak megadásakor a hiba jellegére utaló hibaüzenetet kap.

A számlatörténet lekérdezésében további keresési feltételek megadásával szűkítheti is a megjelenő tranzakciók listáját. Az összeg alsó és felső határának megadásával azokat a tételeket fogja látni, amelyek összege az adott intervallumba esik. A partner számlaszámával egy konkrét számlaszámmal kapcsolatos tranzakcióira kereshet. A partner nevének vagy a közlemény megadásával akár szótöredékekre is kereshet a tranzakciókban.

A dátumokat úgy is megadhatja, hogy a dátumbekérő mező melletti naptár ikonra kattint. Ekkor a feljövő naptár ablakban választhatja ki a kívánt időszak első és utolsó napját.

A "Lekérés" gombot megnyomva megjelennek a keresett tranzakciók.

#### <span id="page-10-0"></span>SZÁMLAKIVONATOK

Ebben a menüpontban egy adott napra vonatkozó számlakivonat lekérésére van lehetősége.

A képernyő képernyő tetején lévő menüsávban válassza ki az "Információk" menüpontot! A megjelenő almenüből kattintson a "Számlakivonatok" menüpontra!

#### Czámlakivonatok

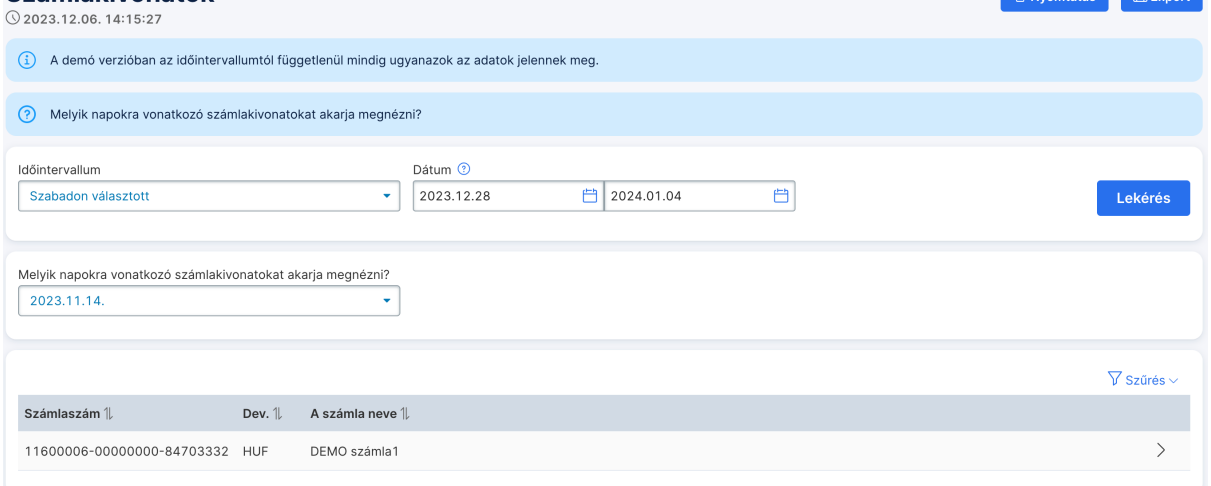

Megadhatja, hogy mely intervallumban készült kivonatok érdeklik. Az intervallum választó alatt megjelennek azok a napok, amelyekre az Ön részére számlakivonat vagy számlakivonatok rendelkezésre állnak. A napot kiválasztva megjelennek azok a számlák, amelyekhez az adott napon számlakivonat készült.

#### <span id="page-11-0"></span>MT940-ES KIVONATOK

Ebben a menüpontban egy adott napra vonatkozó MT940 kivonat lekérésére van lehetősége. A menüpont megléte a bankkal kötött szerződésnek a feltétele.

A képernyő tetején lévő menüsávban válassza ki az "Információk" menüpontot! A megjelenő almenüből kattintson az "MT940 kivonatok" menüpontra!

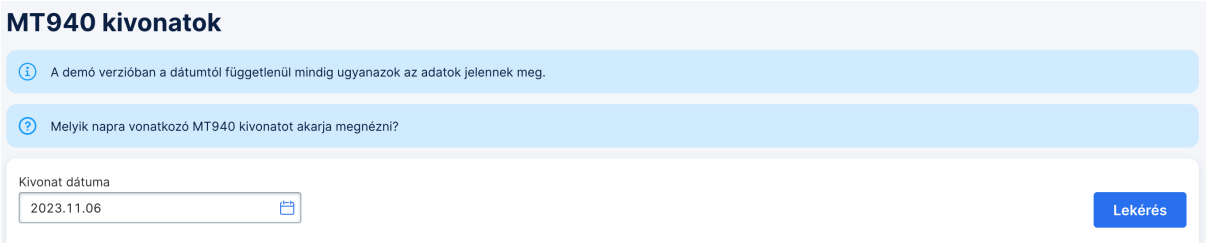

Ekkor megjelenik a dátumbekérő ablak. Itt kell megadnia, hogy melyik napra vonatkozó adatokat szeretné látni. A dátumot év/hónap/nap formában, számjegyekkel kell megadnia (pontok és egyéb elválasztó karakterek nélkül). Hibás vagy nem valós dátum megadásakor a hiba jellegére utaló hibaüzenetet kap.

A dátumot úgy is megadhatja, hogy a dátumbekérő mező melletti naptár ikonra kattint. Ekkor a feljövő naptár ablakban választhatja ki a kívánt dátumot.

Ekkor megjelenik a kért kivonat, amely számlánként csoportosítva tartalmazza annak tételeit. Csak azon számlák adatai jelennek meg, amelyeket Ön jogosult megnézni. A "Kivonat dátuma" feliratú jobb oldali mezőben a program jelzi az MT940 kivonat készítésének időpontját. Az adott számla sorára kattintva új oldalon láthatók a számla könyvelt tételei, majd ezek soraira kattintva felugró ablakban látható a tranzakciók részletezése.

#### <span id="page-12-0"></span>MT942-ES KIVONATOK

Ebben a menüpontban az aznapra vonatkozó MT942 kivonat lekérésére van lehetősége. A menüpont megléte a bankkal kötött szerződésnek a feltétele.

A képernyő tetején lévő menüsávban válassza ki az "Információk" menüpontot! A megjelenő almenüből kattintson az "MT942 " menüpontra!

Ekkor megjelenik a számlaszámonkénti bontásban az aznapi kivonatok egy összesítése. Csak azon számlák adatai jelennek meg, amelyeket Ön jogosult megnézni. Egy adott számlaszámhoz tartozó sorra kattintva megjelennek az ahhoz tartozó tételek azonosítói, melyek közül választva megjelenik annak részletezése. Lehetőség van az adott számlához tartozó összes tétel adatinak megnézésére az "Összes megtekintése" gomb segítségével.

## <span id="page-12-1"></span>ÉRTESÍTŐK KEZELÉSE

A NetBank rendszerrel az Ön számára készített értesítőket is kezelheti. Ehhez válassza ki az "Információk" menüpont "Értesítők" elemét!

A feljövő dátumbekérő oldalon kell megadnia, hogy mely időszakban készült értesítőket szeretné látni. Ügyeljen arra, hogy legfeljebb 32 napos időszakot adjon meg. Hibás vagy nem valós kezdő- illetve záródátum, hibás vagy nem valós időszak megadásakor a hiba jellegére utaló hibaüzenetet kap.

A dátumokat úgy is megadhatja, hogy a dátumbekérő mező melletti naptár ikonra kattint. Ekkor a feljövő naptár ablakban választhatja ki a kívánt időszak első és utolsó napját.

Az időszak megadása után megjelennek az adott időszakban keletkezett értesítői. A megjelenő lista csak egy rövid információt közöl az értesítőkről, többek közt azt is, hogy hány tételből állnak. Egy konkrét értesítő megnézéséhez kattintson a kívánt értesítőnek megfelelő sorra!

Ekkor egy új oldalon megnyílik a kívánt értesítő tartalma tételenként. Ahol a sorok fölött az egér mutatója kéz ikonra változik, ott az egyes tételek soraira kattintva jelenik meg azok részletezése. A "Vissza" gombbal bármikor visszatérhet a lekérdezett értesítők listájához.

#### <span id="page-12-2"></span>ÁRFOLYAMOK

Egy adott napra vonatkozó árfolyamokat tekinthet meg ezzel a funkcióval.

A képernyő tetején lévő menüsávban válassza ki az "Információk" menüpontot! A megjelenő almenüben kattintson az "Árfolyamok" menüpontra!

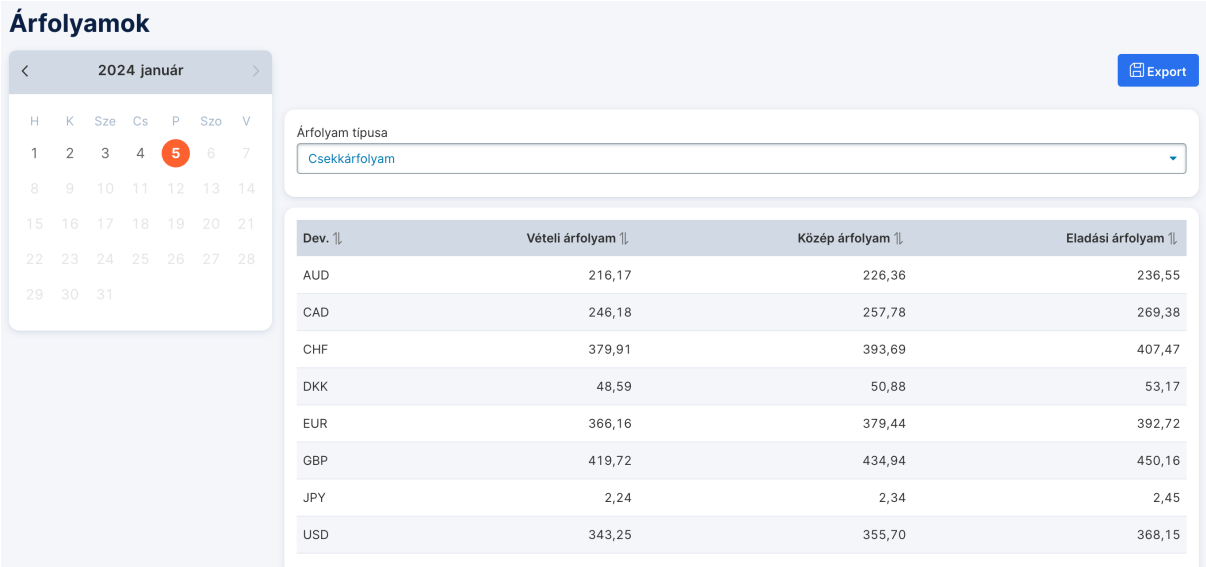

A megjelenő naptárban válassza ki a napot! Az adott napra elérhető árfolyamtípusokat a lenyíló elemből választhatja ki, ezután automatikusan megjelennek az adott napon érvényben levő árfolyamok.

## <span id="page-13-0"></span>**III. FEJEZET – MEGBÍZÁSOK**

#### <span id="page-13-1"></span>MEGBÍZÁSOK, MEGBÍZÁSI CSOMAGOK

A "Megbízások" menüpontban megbízásokat tud rögzíteni. Ezeket lehetősége van egyesével aláírni és beküldeni, de lehetősége van azokat csomagba is tenni. Ezek a csomagok - a megbízás típusától függően - akár egynél több megbízást is tartalmazhatnak. Aláírni és elküldeni itt egyszerre egy vagy több csomagot tud, ezzel könnyítve meg a nagyobb számú megbízások kezelését.

Azok a megbízások, amelyeknek fejlécadatai azonosak, egy megbízási csomagot alkotnak.

## <span id="page-13-2"></span>ÚJ MEGBÍZÁS BEVITELE

A képernyő tetején lévő menüsávban a "Megbízások" menüpontot kiválasztva jelennek meg a választható megbízástípusok. Kattintson a kívánt megbízástípusra!

A kiválasztott megbízás űrlapja megjelenik. Az űrlap kitöltésében segítségére lehet a lap alján található gombok közül a ["Sablonok/Partnerek"](#page-21-3) feliratú gomb. Rákattintva a megjelenő táblázatból kiválaszthatja, hogy melyik sablon tartalmát töltse be. A megbízás kitöltése után kattintson a "Rendben" gombra! Ekkor lefut a megbízás ellenőrzése. Ha az ellenőrzés talál formai vagy tartalmi hibát, akkor a felület azt a megfelelő mezőknél jelzi.

## Earint Atvezatés

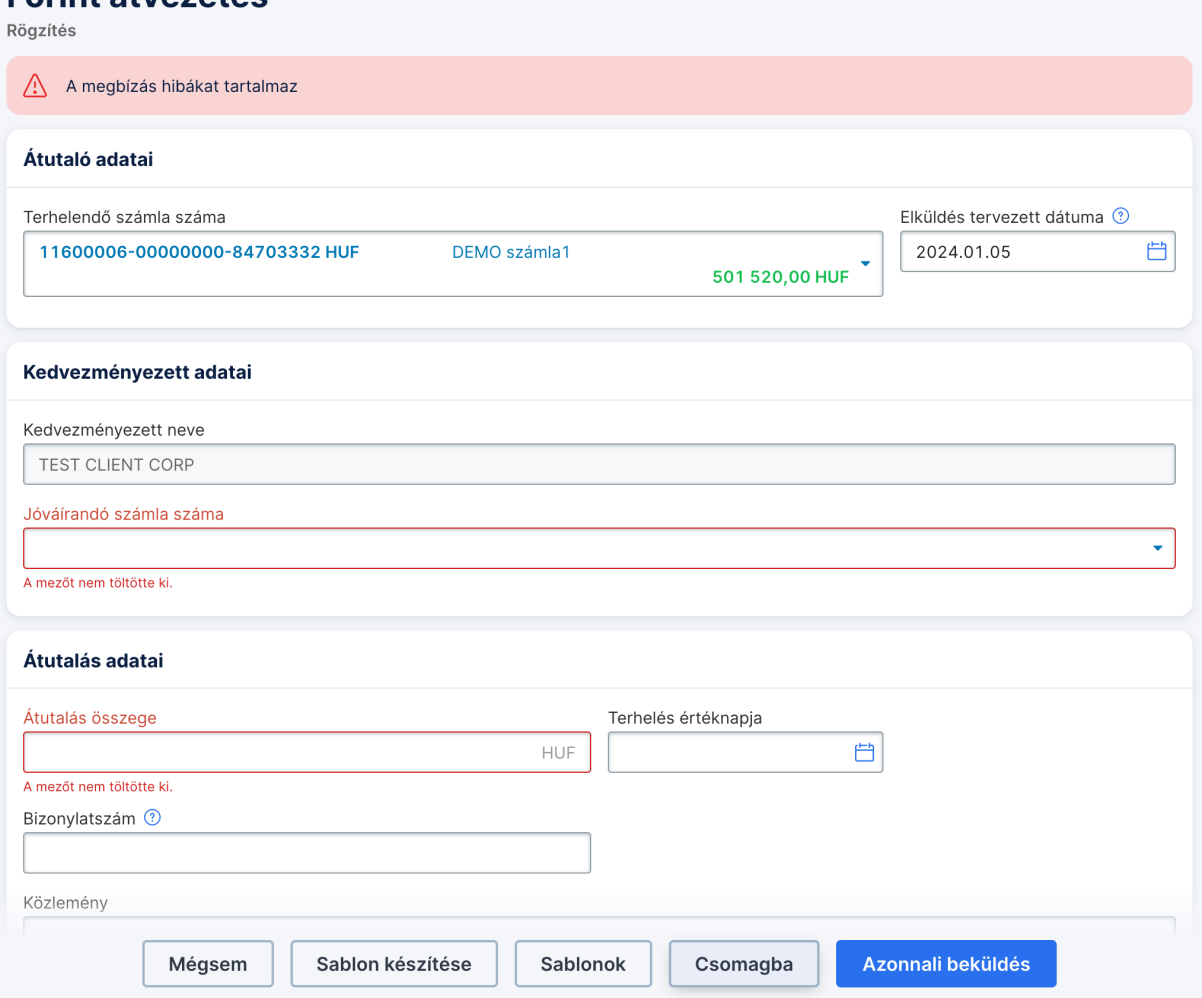

Amennyiben a megadott adatok helyesek, válasszon, hogy az adott tételt egyből alá akarja-e írni és be akarja küldeni, vagy további megbízásokat szeretne rögzíteni! Ha egyből alá akarja írni, nyomja az "Azonnali beküldés" gombot.

Ha később akarja aláírni, további megbízásokat akar még rögzíteni vagy több aláírásra is szükség lesz az adott megbízáshoz, akkor válassza a "Csomagba" gombot! Válassza ki, hogy a megbízás melyik csomagba szeretné tenni! Az üzenet alatt lévő "Mentés" gomb a[z előkészített megbízások](#page-14-0) listájához irányít, míg az "Mentés és új megbízás bevitele" gombra kattintva az üres űrlap jelenik meg újra, ahol új megbízást vihet be.

## <span id="page-14-0"></span>ELŐKÉSZÍTETT MEGBÍZÁSOK LISTÁJA

A megbízási csomagok elkészítése után lehetősége van azokat megnézni, módosítani, esetleg törölni. Módosíthatja a csomag elküldésének tervezett dátumát is. A megbízási csomagokat alá kell írni a bankba való beküldés elött. Az elkészített megbízásokat "közös területre" teheti, így azok elérhetővé válnak az Ön által használt ügyfélprogram számára. A megbízási csomagokat el kell juttatni a bankba. Mindezeket a műveleteket a "Megbízások" menüpontban végezheti el.

Válassza ki az "Előkészített megbízások" menüpontot! A képernyőn megjelennek az aláírásra és/vagy még elküldésre váró csomagok.

#### Előkészített megbízások

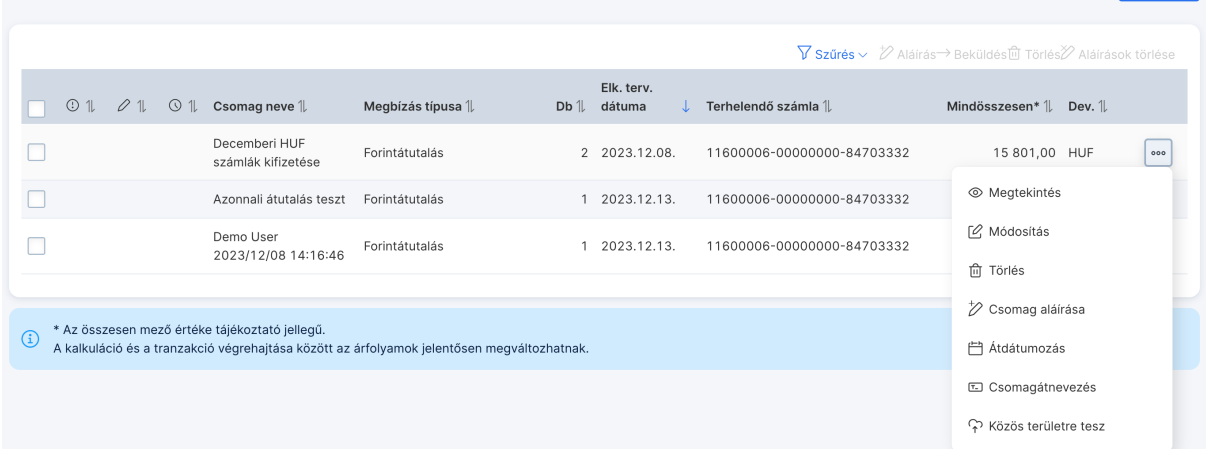

 $\mathsf{F}^{\downarrow}$  import

Ha bármelyik sorra, azaz bármelyik csomagra rákattint, megnézheti az adott csomag tartalmát. A sor jobb szélén lévő gombra megjelennek [a csomagokon elvégezhető](#page-13-1) műveletek, melyeket a megfelelő gombra kattintással lehet kezdeményezni. [A csomag átdátumozásáról,](#page-17-0) [a csomag aláírásáról](#page-16-1) és a [csomag elküldéséről](#page-16-2) a linkekre kattintva olvashat bővebben.

## <span id="page-15-0"></span>MEGBÍZÁSI CSOMAG MEGNÉZÉSE

A "Megtekintés" gombra kattintva nézhető meg a kiválasztott megbízási csomag.

Ha a csomagban csak egy megbízás van, akkor rögtön a megbízás jelenik meg. A több megbízást tartalmazó csomagok esetén a csomag adatait láthatja, alatta pedig egy táblázatban a csomagban lévő megbízások listáját. Kattintson ebben a listában a kívánt sorra, ekkor új oldalon megjelenik az adott tétel részletezése. Ha van aláírás a csomagon, az aláírók listája is megjelenik a táblázat alatt. A "Rendben" gomb az előkészített megbízások listájához irányít vissza.

#### <span id="page-15-1"></span>MEGBÍZÁSI CSOMAG MÓDOSÍTÁSA

A megbízást tartalmazó csomagok tételei módosíthatók. A "Módosítás" gombra kattintva a táblázat eltűnik és helyén az aktuális csomag megbízásainak listája jelenik meg (ha több megbízást tartalmaz a csomag). Itt a kiválasztott megbízás sorára kattintva megjelenik a megbízás, ahol módosíthatja az adatokat. A "Tétel törlése" gombra kattintva a megbízás törlődik. Ha a megbízás fejlécének adatait módosítja, úgy a megbízás átkerülhet másik csomagba vagy, ha nincs a fejlécadatoknak megfelelő csomag, akkor új csomag jön létre, és erről a módítás után üzenetet kap. Ha a csomagban csak egy megbízás van, akkor rögtön a megbízás jelenik meg és az adatok módosítása elvégezhető.

A "Rendben" gomb megnyomása után ismét elvégzi a rendszer a megbízás formai és tartalmi ellenőrzését. Ha volt hiba a tételben, akkor megjelenik a hiba vagy hibák listája, és itt lehet azokat javítani. Ha nem volt hiba, akkor vagy a fent említett üzenetek valamelyike, vagy egyből a megbízások listája jelenik meg. *Ebből a műveletből csak a "Rendben" vagy a "Mégsem" gombbal szabad kilépni! Ellenkező esetben, a csomagot addig nem használhatja, amíg Ön ki nem jelentkezik a rendszerből. Más menüpontra kattintani, linkre stb. nem szabad!*

## <span id="page-16-0"></span>MEGBÍZÁSI CSOMAG TÖRLÉSE

A megbízási csomag törlése a csomagban lévő összes megbízás törlését jelenti. Jelölje ki a törölni kívánt megbízást, és válaszoljon igennel a jóváhagyó kérdésre! A csomag törlése végleges, utána a csomagot már nem lehet visszaállítani!

## <span id="page-16-1"></span>MEGBÍZÁSI CSOMAG ALÁÍRÁSA

Az elkészített megbízási csomagokat a bankba való beküldés előtt alá kell írnia.

Az "Előkészített megbízások" felületén válassza ki az aláírandó csomagokat és a táblázat tetején válassza ki az "Aláírás" funkciót! SMS-es aláírás esetén ellenőrizze a kapott SMS tartalmát, adja meg a felületen az SMS-ben kapott kódot, majd kattintson a "Rendben" gombra! MobilBank vagy ViCA használata esetén értesítést fog kapni a telefonjára. Kattintson az üzenetre, ellenőrizze le az alkalmazás felületén kapott adatokat és ha rendben vannak, hagyja jóvá az alkalmazásban a műveletet. Ha nem kap értesítést, akkor kézzel indítsa el az alkalmazást!

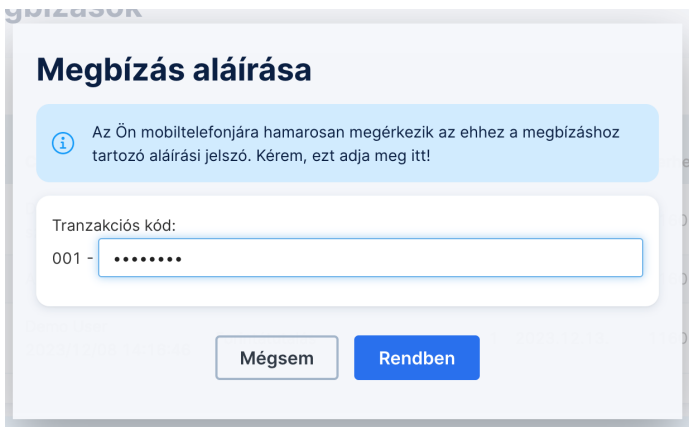

Aláírt csomag nem módosítható és csak aláírt csomag küldhető el a banknak.

Ha csak egy csomagot szeretne aláírni, azt megteheti úgy is, hogy az adott csomag sorában a jobb oldali gombra kattint, és az előtűnő gombok közül a "Csomag aláírása" funkciót választja.

*Ebből a műveletből csak a "Rendben" vagy a "Mégsem" gombbal szabad kilépni! Ellenkező esetben a listában megjelent csomagokkal nem tud további műveleteket végezni, amíg Ön ki nem jelentkezik a rendszerből. Tehát más menüpontra, linkre, stb. kattintani nem szabad!*

#### <span id="page-16-2"></span>MEGBÍZÁSI CSOMAG ELKÜLDÉSE

Az "Előkészített megbízások" felületén válassza ki az elküldendő csomagokat és a táblázat tetején válassza ki az "Beküldés" funkciót!

Ha csak egy csomagot szeretne elküldeni, azt megteheti úgy is, hogy az adott csomag sorában a jobb oldali gombra kattint, és az előtűnő gombok közül a "Csomag elküldése" funkciót választja. (Ez a gomb csak akkor elérhető, ha az adott csomag elegendő aláírással rendelkezik.)

Ha a csomagban lévő mindegyik megbízást elfogadta a bank, akkor egy nyugtázó üzenet jelenik meg és a csomag törlődik a megbízások listájából. Az elküldött megbízásokról az "Tranzakciós státusai" menüpont alatt találhatunk további információkat. Amennyiben a beküldött csomagban vannak olyan megbízások, amelyeket nem fogadott el a bank, akkor egy olyan üzenet jelenik meg, amely tartalmazza a visszautasított megbízások listáját és a visszautasítás okát. Ez esetben a csomag továbbra is a megbízások listájában marad.

Előfordulhat, hogy beküldés közben megszakad a kapcsolat a bankkal. Ez esetben a következő bejelentkezéskor az alkalmazás ellenőrzi a kérdéses megbízási csomagok állapotát. Ha nem sikerült átküldeni a banknak, akkor megjelennek a[z Előkészített megbízások listájában.](#page-14-0) Ha sikeres volt az átküldés, akkor az "Elküldött megbízások" menüpont alatt talál információt. Amennyiben nem sikerült tisztázni, mi történt, erről és a teendőkről üzenetet fog kapni.

## <span id="page-17-0"></span>MEGBÍZÁSI CSOMAG ÁTDÁTUMOZÁSA

Lehetősége van a már előkészített megbízási csomag tervezett elküldési dátumának módosítására.

Az "Előkészített megbízások" felületén a megbízási csomagok táblázatában a megfelelő csomag sorára kattintva, az előtűnő gombok közül kattintson az "Átdátumozás" gombra! (Ez a gomb csak akkor elérhető, ha az adott csomag nincs aláírva, és nem hibás.) Hibás vagy nem valós dátum esetén a hiba jellegére utaló üzenet jelenik meg. Helyes dátum esetén a csomag azonosítója és a csomagban lévő összes megbízásban az elküldés tervezett dátuma a módosításnak megfelelően változik.

## <span id="page-17-1"></span>MEGBÍZÁSOK ÁTKÜLDÉSE ÜGYFÉLPROGRAM RÉSZÉRE, ÁTVÉTELE ÜGYFÉLPROGRAMBÓL

Lehetőség van arra, hogy azok az ügyfelek, akik Ügyfélprogramot és Internet Banking-et is használnak, mindkét programból kezeljék megbízásaikat. E célra szolgál egy közös terület, amelyre mindkét programból el lehet helyezni, illetve ahonnan mindkét program át tud venni megbízási csomagot.

Ha e közös területre szeretne tenni megbízási csomagot, kattintson a képernyő tetején lévő menüsávban az "Előkészített megbízások" menüpontra.

Ekkor megjelenik egy táblázatban az Ön megbízásainak listája. A táblázat egyes sorai jobb szélén az ott lévő gombra kattintva, az adott csomagon végezhető műveleteket mutató gombok között találja a "Közös területre tesz" gombot. Válassza ki a táblázatban a kívánt megbízási csomagot, majd kattintson a gombra. A művelet végrehajtása után az előbb kiválasztott megbízás mellett a "Közös területen" felirat jelenik meg és a sor kiszürkül.

A közös területre rakáskor megmaradnak a megbízásokon lévő aláírások, és a csomagot bármelyik programból - Ügyfélprogramból vagy Netbankból - be lehet küldeni a bankba.

Ha a megbízási csomagok listájában kiválaszt egy "Közös területen" lévő megbízási csomagot, a táblázat alatt megjelenik az "Átvesz" gomb. Erre rákattintva a megbízási csomag átkerül az Internet Banking program kezelésébe.

#### <span id="page-17-2"></span>MEGBÍZÁSI CSOMAGOK IMPORTÁLÁSA

Az "Előkészített megbízások" menüpontra kattintva az oldalon megjelenik az "Import" funkció, ami lehetővé teszi a számítógépen, fájlban tárolt megbízási csomag importálását. A rendszer különböző importformátumokat ismer, ezekről súgót az importáló képernyőn talál.

Kattintson erre a gombra! A megjelenő oldalon válassza ki azt a fájlt, amit be szeretne importálni. A rendszer a fájl kiterjesztése alapján megpróbálja kitalálni, milyen típusú fájlról van szó. Ha ismeretlen fájltípussal találkozik, akkor figyelmezetést küld, Önnek azonban lehetősége van az "Importformátum" címkéjű lenyíló lista segítségével explicit meghatározni az importfájl típusát.

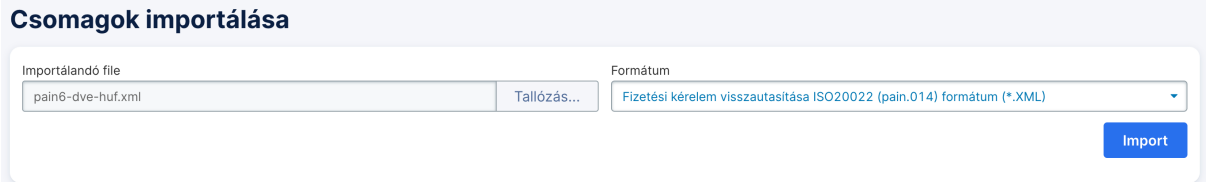

Sikeres import esetén az oldalon megjelenik azon csomagnak vagy csomagoknak a neve, amelyek az importálás során létrejöttek. Az importálás során mindig csak új csomagok jönnek létre, meglévő csomagokba soha nem kerülnek tételek. Ezeket a csomagokat ezután ugyanúgy alá kell írni és be kell küldeni a bankba, mint a kézzel rögzítetteket.

Sikertelen import esetén egy lista jelenik meg a csomagban talált hibákról. Ezeket javítani kell az importfájlban, majd újból meg kell próbálkozni az importtal.

*Figyelem!* Az importált fájlt a rendszer nem törli ki a sikeres import után, így lehetőség van ugyanannak a fájlnak többszöri importálására is. Emiatt az importálást körültekintéssel kell elvégezni, elkerülendő az esetleges többszörös rögzítést és elküldést!

Az importálás során a böngésző az Ön által kiválasztott fájlt felküldi a bank szerverére. A fájl titkosított csatornán utazik, jogosulatlan fél nem tud hozzáférni.

Előfordulhatnak azonban olyan szoftverek, amelyek ezt a küldést megakadályozhatják. Ha Ön az importálás során hibát tapasztal, ellenőrizze a gépén futó tűzfal-programokat illetve böngészőjének Internet- és proxybeállításait, vagy vegye fel a kapcsolatot a hálózati adminisztrátorával!

## <span id="page-18-0"></span>ELECTRA ISO20022 IMPORT FORMÁTUM

Az Electra ISO20022 import formátum leírását [itt](file:///Users/cardinalkft/Desktop/PAINIMP.html) találhatja meg.

#### <span id="page-18-1"></span>BETÉTEK

A "Betétműveletek" menüpontban kérheti le a betétszámláinak adatait.

A képernyő jobb oldalán megjelenik a lekérés időpontja, alatta pedig a betétek adatai egy táblázatban. A táblázat az alábbi adatokat tartalmazza:

- A betétszámla száma
- A betétszámla megnevezése
- A lekötés típusa
- A lekötött összeg (devizanemmel együtt)
- A betét fordulásának/lejáratának napja

A táblázat valamely sorára kattintva megtekinthető a kiválasztott betét részletezése.

A sor végén található gomb lenyomásával a adott betéten elvégezhető műveleteket találjuk.

Az oldal alján lévő gomb lenyomásával új betétlekötést kezdeményezhetünk.

#### <span id="page-19-0"></span>FELHATALMAZÁS CSOPORTOS BESZEDÉSRE

A "Csoportos műveletek" menüpontban található "Felhatalmazás csoportos beszedésre" funkcióval tekintheti meg az érvényben levő felhatalmazásokat, melyeket valamely szolgáltatónak adott csoportos beszedésre. Lehetősége van új felhatalmazás adására is, de a már érvényben nem levők megtekintésére is.

Ekkor megjelennek érvényben levő felhatalmazásai. Az egyes felhatalmazások soraira kattintva lehetősége nyílik megtekinteni, módosítani vagy törölni az adott felhatalmazást. Ha a megtekintést választotta, az új oldal alján levő "Rendben" gomb visszaviszi a felhatalmazások listájához.

## <span id="page-19-1"></span>ÁLLANDÓ MEGBÍZÁSOK

Állandó, azaz időszakosan ismétlődő megbízásait tekintheti meg ezzel a funkcióval, illetve kiadhat újabb állandó megbízásokat.

Kattintson az "Állandó megbízások" menüpontra!

Ekkor megjelennek érvényben levő állandó megbízásai. Alapértelmezetten csak az Ön aktív felhatalmazásai fognak megjelenni. Ha a régebbi, lejárt felhalhatalmazásaira is kíváncsi, a táblázaton található szűrő funkció segítségével tudja ezeket megjeleníteni.

## <span id="page-19-2"></span>KIMENŐ FIZETÉSI KÉRELMEK

A Kimenő fizetési kérelmek funkció kiválasztásával lehetősége van arra, hogy a kimenő fizetési kérelmeit megtekintse.

Első lépésként a kimenő fizetési kérelmek lekérdezése történik meg. A lekérdezésben lehetőség van dátumra és státuszra is szűrni.

A lista egy táblázatban jelenik meg, soronként egy darab kimenő fizetési kérelem van. Itt olvasható a partner neve vagy másodlagos azonosítója, a fizetési határidő és érvényességi idő, jelenlegi státusza, az összeg valamint a létrehozás időpontja.

Visszahívás művelet segítségével a kijelölt fizetési kérelem visszahívása kezdeményezhető.

## <span id="page-19-3"></span>BEJÖVŐ FIZETÉSI KÉRELMEK

A Bejövő fizetési kérelmek funkció kiválasztásával lehetősége van arra, hogy a bejövő fizetési kérelmeit megtekintse.

Első lépésként a bejövő fizetési kérelmek lekérdezése történik meg. A lekérdezésben lehetőség van dátumra és státuszra is szűrni.

A lista egy táblázatban jelenik meg, soronként egy darab bejövő fizetési kérelem van. Itt a kedvezményezett neve, a fizetési határidő és érvényességi idő, jelenlegi státusza, az összeg valamint a létrehozás időpontja.

Visszautasítás művelet segítségével a kijelölt kérelem visszautasítása kezdeményezhető.

Teljesítés művelet segítségével a kijelölt kérelem teljesítése kezdeményezhető.

#### <span id="page-20-0"></span>**IV. FEJEZET – TRANZAKCIÓK STÁTUSZAI**

#### <span id="page-20-1"></span>ELKÜLDÖTT MEGBÍZÁSOK

Kezdő- és záródátum megadásával lekérhető az - egy adott időszakban beküldött - adott típusú megbízási csomagok listája és a csomagokban lévő megbízások banki státusza.

Válassza ki a "Tranzakciók státuszai & Zárolások" menüpont "Elküldött megbízások" almenüjét!

A megjelenő oldalon történik a banki státusz időszak bekérése. Itt kell megadnia, hogy mely megbízástípusra és mely időszakra vonatkozó banki státuszokat szeretné látni. Ügyeljen arra, hogy legfeljebb 31 napos időszakot adjon meg! Hibás vagy nem valós kezdő- illetve záródátum, hibás vagy nem valós időszak megadásakor a hiba jellegére utaló hibaüzenetet kap.

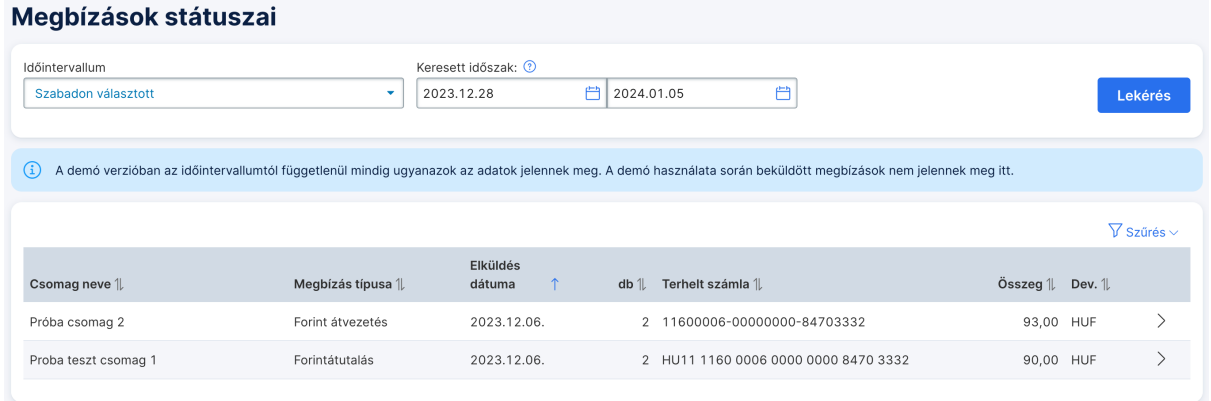

Helyes időszak és a megbízásípus megadása után megjelenik az adott időszakban beküldött, adott típusú megbízási csomagok listája. Az adott sorra kattintva megtekinthető az elküldött megbízási csomag. Ha a csomag több megbízást is tartalmaz, egy új oldalon megjelenik egy táblázatban a csomagban lévő megbízások listája, alatta egy újabb táblázatban látható az érvényes aláírók neve, pontszáma és az aláírás dátuma is. Itt az első táblázatban az egyes megbízások sorára kattintva jelenik meg új oldalon a megbízás, minden részletével. Amennyiben a csomag csak egy megbízást tartalmazott, a "Megtekintés" gomb közvetlenül a megbízás részleteihez vezet.

Amennyiben a csomaghoz elérhető státuszinformáció, az is itt fog megjelenni. Ennek segítségével ellenőrizheti az Ön által beadott tranzakciók állapotát, illetve teljesülését.

## <span id="page-21-0"></span>FÜGGŐ ÁTUTALÁSI MEGBÍZÁSOK

Ha például egy beadott átutalás teljesítéséhez nincs meg a terhelendő számlán a fedezet, a megbízásokat a bank egy bizonyos ideig (a bankkal kötött szerződésnek megfelelően) fedezethiány miatti függő átutalásként várakoztatja. Olyan átutalások esetében, amelyeknél a megbízásban az értéknap mező ki van töltve, és a terhelés dátuma még nem érkezett el, a megbízásokat a bank értéknap miatti függő átutalásként várakoztatja.

Válassza ki a "Tranzakciók státuszai & Zárolások" menüpont "Függő tételek" almenüjét!

Ekkor megjelenik a függőben lévő átutalási megbízások listája, amelyben az egyes sorokra kattintva megnézheti az adott megbízások részletezését.

## <span id="page-21-1"></span>ZÁROLÁSOK

A számláin lévő aktuális zárolások részleteit tudja itt megnézni.

Válassza ki a "Tranzakciók státuszai & Zárolások" menüpont "Zárolások" almenüjét!

Ezután megjelenik az összes aktív zárolása. Ha nincs egyetlen zárolása sem, arról megfelelelő üzenet fogja tájékoztatni.

## <span id="page-21-2"></span>**V. FEJEZET – SABLONOK ÉS PARTNEREK KEZELÉSE**

#### <span id="page-21-3"></span>SABLONOK

Egy megbízás viszonylag sok adatot tartalmaz, ugyanakkor nem ritka az az eset, hogy ugyanolyan (vagy többségében ugyanolyan) adatokkal a műveletet bizonyos időközönként meg kell ismételni. A megbízások gyors elkészítésében segítenek a sablonok. Formáját tekintve a sablon egy - általában nem teljesen kitöltött megbízás. Megbízások bevitelekor a korábban elkészített sablonok behívhatók, s ekkor már csak a sablonban ki nem töltött mezők értékét kell begépelni.

Kattintson a képernyő tetején lévő menüsorban a "Sablonok & Partnerek" menüpontra! A lenyíló almenüből a "Sablonok listája"-ra kattintva a megjelenő táblázat a sablonok listáját tartalmazza. Bármely sor - azaz sablon kijelölése után a sor alatt lévő gombok segítségével megnézheti, módosíthatja vagy törölheti a sablont.

Új sablont létrehozni az oldal alján található "Új sablon bevitele" gombbal lehet, a megbízások beviteléhez hasonló módon. Annyiban térnek el egymástól, hogy sablon készítésekor mezők ellenőrzése nem hajtódik végre, és bizonyos mezők - mint például az értéknap vagy az összeg - nem tölthetők ki.

## <span id="page-21-4"></span>KEDVENC SABLONOK BEÁLLÍTÁSA

A gyakran használt sablonjait megjelölheti kedvencnek. A kedvenc sablonok megjelennek az áttekintőn kedvenc sablonok nevű csempéjén, így azokból könnyen, egy kattintással megbízásokat tud indítani.

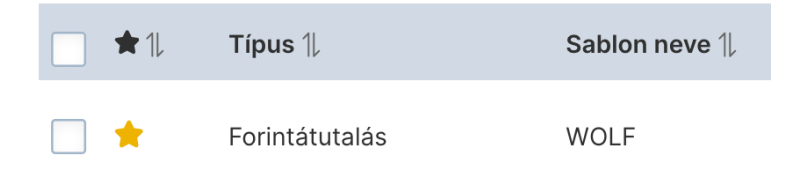

A sablon kedvencnek jelöléséhez a sablonok listáján kattintson a csillag ikonra! A kedvencnek jelölt sablonnál a csillag sárgára vált.

## <span id="page-22-0"></span>SABLONOK EXPORTÁLÁSA

A rögzített sablonok listájában lehetőség van az azonos típusú sablonok exportálására. Az exportálás során a kiválasztott megbízástípusnak megfelelő sablonokból egy CSV formátumú fájl keletkezik, amit például Excel programmal be lehet tölteni. A fájl minden sora egy sablonnak felel meg.

A sablonok exportja után a sablonok nem törlődnek, továbbra is elérhetőek maradnak a rendszerben.

#### <span id="page-22-1"></span>SABLONOK IMPORTÁLÁSA

A rögzített sablonok listájában lehetőség van az azonos típusú sablonok importálására is. Az importálás során egy CSV formátumú fájlban előkészített sablonok tölthetők be a rendszerbe.

Kattintson a "Sablonok listája" oldalon a felület jobb felső sarka fölött elhelyezkedő "Import" ikonra! A megjelenő oldalon válassza ki azt a fájlt, amit be szeretne importálni. A rendszer a fájl kiterjesztése alapján megpróbálja kitalálni, milyen típusú fájlról van szó. Ha ismeretlen fájltípussal találkozik, akkor figyelmezetést küld, Önnek azonban lehetősége van a lenyíló lista segítségével explicit meghatározni az importfájl típusát.

Sikeres import esetén a rögzített sablonok listája jelenik meg, amely már tartalmazza a most beimportált sablonokat is, hiba esetén viszont üzenet jelenik meg a hiba vagy hibák jellegéről.

Az importált fájlt a rendszer nem törli ki a sikeres import után, így lehetőség van ugyanannak a fájlnak többszöri importálására is.

#### <span id="page-22-2"></span>PARTNEREK

A partnerek közé felvehetőek az Ön üzleti partnerei, akiknek rendszeresen utal pénzt. A sablonokkal ellentétben a partner nem egy részben kitöltött megbízás, hanem csak a partner adatainak gyűjteménye. Egy partnert viszont több különböző típusú megbízásban is lehet használni.

Kattintson a képernyő tetején lévő menüsorban a "Sablonok & Partnerek" menüpontra! A lenyíló almenüből a "Partnerek listája"-ra kattintva a megjelenő táblázat a partnerek listáját tartalmazza. Bármely sor - azaz partner - kijelölése után a sor alatt lévő gombok segítségével megnézheti, módosíthatja vagy törölheti a partnert.

Új partnert létrehozni az oldal alján található "Új partner bevitele" gombbal lehet, a megjelenő űrlap kitöltésével.

#### <span id="page-23-0"></span>PARTNEREK EXPORTÁLÁSA

A rögzített partnerek listájában lehetőség van a partnerek exportálására. Az exportálás során egy CSV formátumú fájl keletkezik, amit például Excel programmal be lehet tölteni. A fájl minden sora egy partnernek felel meg.

A partnerek exportja után a partnerek nem törlődnek, továbbra is elérhetőek maradnak a rendszerben.

#### <span id="page-23-1"></span>PARTNEREK IMPORTÁLÁSA

A rögzített partnerek listájában lehetőség van importálására is. Az importálás során egy CSV formátumú fájlban előkészített partnerek tölthetők be a rendszerbe.

Kattintson a "Partnerek listája" oldalon a felület jobb felső sarka fölött elhelyezkedő "Import" ikonra! A megjelenő oldalon válassza ki azt a fájlt, amit be szeretne importálni. A rendszer a fájl kiterjesztése alapján megpróbálja kitalálni, milyen típusú fájlról van szó. Ha ismeretlen fájltípussal találkozik, akkor figyelmezetést küld, Önnek azonban lehetősége van a lenyíló lista segítségével explicit meghatározni az importfájl típusát.

Sikeres import esetén a rögzített partnerek listája jelenik meg, amely már tartalmazza a most beimportált partnereket is, hiba esetén viszont üzenet jelenik meg a hiba vagy hibák jellegéről.

Az importált fájlt a rendszer nem törli ki a sikeres import után, így lehetőség van ugyanannak a fájlnak többszöri importálására is.

## <span id="page-23-2"></span>**VI. FEJEZET – LEVELEK KEZELÉSE**

Időről időre a bank különféle üzeneteket küldhet Önnek. Ezeket az üzeneteket az "Üzenetek" menüpontban tudja megnézni, illetve kezelni.

Előfordulhat, hogy egy új üzenet érkezéséről a bank SMS értesítést küld Önnek.

#### <span id="page-23-3"></span>LEVELEK OLVASÁSA

Az "Üzenetek" menüpontra kattintva megjelenik az Ön számára küldött üzenetek listája. A lista a levél tárgyát és az érkezés időpontját tartalmazza, valamint egy gemkapocs ikonnal jelzi, ha a levél tartalmaz csatolmányokat. Az új, még olvasatlan levelek vastagított betűkkel jelennek meg. Amennyiben Önnek még nincsen üzenete, arról tájékoztatást kap.

A menüpont kiválasztásakor a rendszer automatikusan ellenőrzi, hogy érkeztek-e új üzenetei, így mindig a legfrissebb állapotot fogja látni.

#### Beérkezett üzenetek ▼ Szűrés v 面 Kijelölt üzenetek törlése Új 1↓ Tárgy 1↓  $\begin{array}{ccccc}\n\textcircled{1} & \textcircled{1} & \textcircled{1} & \textcircled{2} & \textcircled{3} & \textcircled{4} \\
\textcircled{4} & \textcircled{5} & \textcircled{6} & \textcircled{7} & \textcircled{8} & \textcircled{9} & \textcircled{1} & \textcircled{1} & \textcircled{1} & \textcircled{1} \\
\textcircled{6} & \textcircled{7} & \textcircled{8} & \textcircled{9} & \textcircled{1} & \textcircled{1} & \textcircled{1} & \textcircled{1} & \textcircled{1} & \textcircled{1} & \textcirc$ Azonnali Fizetési Rendszer az Erste Banknál 2023.11.17.15:31  $\Box$  $\mathbb{R}$  $\overline{\phantom{0}}$ OBA tájékoztató  $\Box$ 2023.11.17.15:31  $\vert$  000

Egy levél olvasásához kattintson a listában a megfelelő sorra, majd nyomja meg a Megnézés gombot! Ekkor megjelenik a levél tartalma, illetve annak csatolmányai, ha az ilyennel rendelkezik. Egy csatolmány megnézéséhez egyszerűen kattinson a csatolmány nevére.

A levelek listájához a "Rendben" gomb megnyomásával térhet vissza.

## <span id="page-24-0"></span>LEVELEK TÖRLÉSE

A levelek listájából azokat a leveleket, amelyekre már nincs szüksége, ki tudja törölni. Ehhez válassza ki a listából a törlendő leveleket (egyszerre akár többet is), majd nyomja meg a "Kijelölt üzenetek törlése" gombot! Ha csak egy levelet szeretne törölni, azt megteheti úgy is, ha az aktuális sorra kattintáskor előjövő gombok közül a "Törlés" gombot választja.

#### **Vigyázzon, mert a levelek véglegesen törlődnek, későbbi visszaállításukra már nincs lehetőség!**

#### <span id="page-24-1"></span>LEVÉL KÜLDÉSE A BANKNAK

Amennyiben Ön szeretne a banknak üzenetet küldeni, azt leggyorsabban úgy teheti meg, ha a képernyő alján levő "Levélírás" linkre kattint. A megbízásokhoz hasonlóan a leveleket is alá kell írnia, és itt is használhatja az azonnali beküldés, illetve a csomagkezelés funkciókat.

## <span id="page-24-2"></span>**VII. FEJEZET – TOVÁBBI MŰVELETEK**

## <span id="page-24-3"></span>NAPLÓ MEGNÉZÉSE

A rendszer lehetőséget nyújt a felhasználónak, hogy minden, az Erste NetBank-ban kezdeményezett utasításról, parancsról listát kérjen a programtól. A lista segítségével nyomon követhetők a szolgáltatás használata során bekövetkezett események, például mikor és melyik felhasználó lépett be a programba, vagy kezdeményezett átutalást. A napló megtekintéséhez válassza a "Egyéni beállítások & Adatok" menü alatt a "Napló megtekintése" menüpontot!

## <span id="page-24-4"></span>SZÁMLANEVEK MEGADÁSA

A funkció segítségével elnevezhetjük saját számláinkat, melyeket így könnyebben meg tudunk különböztetni egymástól. Ha egy számlának saját nevet adunk, akkor a továbbiakban az egyenlegben, kivonatban, megbízásokban stb. az újonnan megadott név fog látszódni.

Kattintson a menüben a "Adminisztrációs műveletek" alatt a "Számlaelnevezése beállítása" menüpontra!

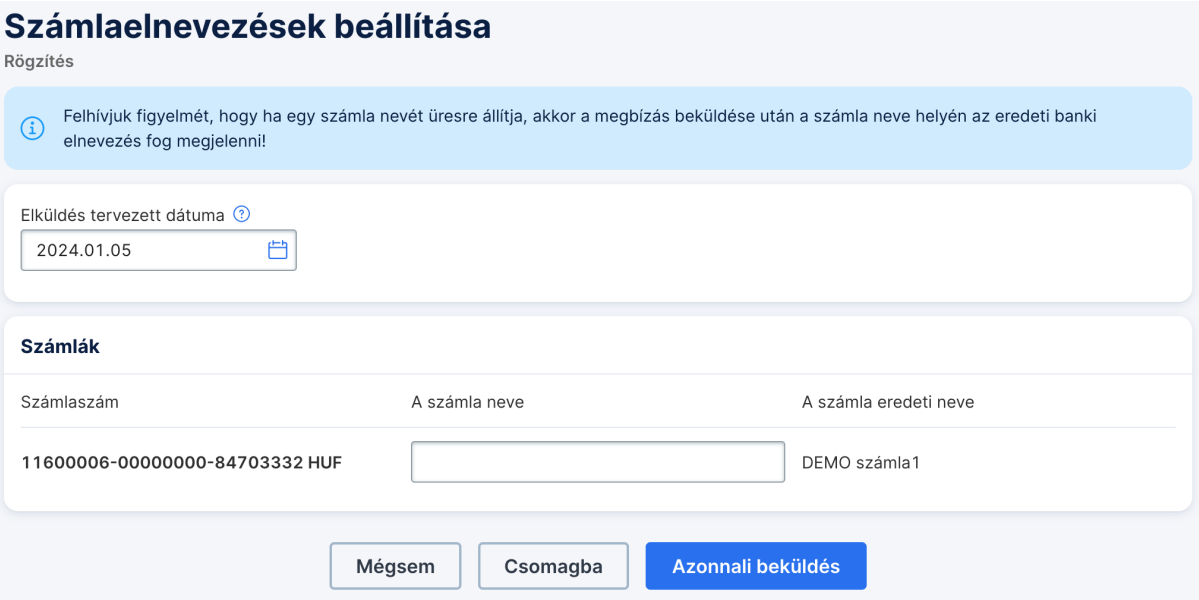

A képernyőn megjelenik az ügyfél számláinak száma, devizaneme és az éppen aktuális megnevezése. A jobb oldalon, minden számlához tartozik egy beviteli mező, amely a számla új nevének megadására szolgál. Gépeljük be a megfelelő mezőbe a kívánt nevet! A képernyő alján található "Rendben" gombbal kezdeményezhetjük a megadott nevek felvételét. A funkció valójában egy megbízástípus, tehát a felhasználó érvényes aláírása szükséges a megadott nevek regisztrálásához.

Felhívjuk figyelmét, hogy ha egy számla nevét üresre állítja, akkor a megbízás beküldése után a számla neve helyén az eredeti banki elnevezés fog megjelenni!

#### <span id="page-25-0"></span>MÁSODLAGOS AZONOSÍTÓK

A Másodlagos azonosítók adminisztrációja funkció kiválasztásával lehetősége van arra, hogy a másodlagos azonosítóit megtekintse, illetve menedzselje.

Elsőnek a másodlagos azonosítók lekérése történik meg.

A másodlagos azonosítók listája egy táblázatban jelenik meg, soronként egy darab. Itt látható maga a másodlagos azonosító, típusa, a hozzátartozó számlaszám, és az azonosító lejáratának időpontja.

Válassza ki az Adminisztrációs műveletek menüpontot, majd kattintson rá a Másodlagos azonosítók almenüpontra! A felület megmutatja a másodlagos azonosítók listáját.

Új regisztráció műveletre kattintva egy új másodlagos azonosítót regisztrálhat valamely számlájához.

Módosítás művelet segítségével a kijelölt másodlagos azonosító paraméterei változtathatóak: számlaszám, típus, azonosító.

Törlés művelet segítségével a kijelölt másodlagos azonosító megszüntetése kezdeményezhető.

Meghosszabbítás művelet segítségével egy másodlagos azonosító lejárati ideje újítható meg.

## <span id="page-26-0"></span>**VIII. FEJEZET - EXPORT**

A rendszerben lehetőség van bizonyos megjelenített adatok exportálására is. Az export során az adatok egy kötött formátumú fájlba állnak elő, amelyet a böngészőprogramja segítségével tud eltárolni az Ön számítógépén.

*Fontos!* Az export funkció használata során az Ön pénzügyi adatai - számítógépének beállításaitól függően mások által is hozzáférhető fájlokba kerülnek. Az adatainak védeleme érdekében gondoskodjon arról, hogy ezekhez a fájlokhoz illetéktelenek ne tudjanak hozzáférni, valamint lehetőleg kerülje az export funkció ismeretlen történő használatát!

## <span id="page-26-1"></span>EXPORTFÁJL KÉSZÍTÉSE

Amennyiben lehetőség van az Ön által megtekintett információ exportálására, akkor az oldal tetején egy erre utaló ikont talál. Kattintson rá erre!

A kattintás után megjelenik egy kis ablak, ami tartalmazza azokat az export-formátumokat, amelyekben az aktuális adat menthető. A megfelelő formátumú exportfájl elkészítéséhez kattintson a jobb egérgombbal a megfelelő formátum nevére, és válassza ki a "Hivatkozás mentése más néven" menüpontot! Ekkor válassza ki, hogy melyik könyvtárba és milyen néven kívánja a fájlt menteni.

Ha az adott formátumra az egér bal gombjával kattint, akkor a böngészőprogram az Ön számítógépének beállításainak megfelelően az exportfájlnév kiterjesztésének alapján megpróbálja a fájlt egyből megnyitni. Ha az adott kiterjesztéshez nem talál megjelenítő-programot, akkor felajánlja a mentés lehetőségét, de előfordulhat, hogy olyan programmal akarja megjeleníteni, amely ezt a fájlt nem tudja értelmezni, így érdemes mindig a jobb egérgombos változatot használni.

Az adott exportformátum leírásához kattintson a formátum neve melletti információs ikonra.

Az exportformátumok listáját tartalmazó kis ablak bezárásához kattintson az annak jobb felső sarkában található "x" ikonra!

#### <span id="page-26-2"></span>**IX. FEJEZET - EXTRA FUNKCIÓK**

Az Erste NetBank tartalmaz néhány olyan funkciót is, melyek elérhetősége bizonyos feltételekhez kötött. Ezeket a szolgáltatásokat szintén a menüből érheti el. A menüben csak azok a szolgáltatások jelennek meg Önnek, amelyek használatára Ön jogosult.

#### <span id="page-26-3"></span>LETÉTKEZELÉS

Az Erste NetBank lehetőséget kínál értékpapírokkal kapcsolatos tevékenységek intézére is.

A "Letétkezelés" menüpont tartalmazza az értékpapírokkal kapcsolatos műveleteket. Lehetőség van értékpapír érkeztetésre/indításra, a függő értékpapír-tranzakciók megtekintésére, forgalmi kimutatások, nettó eszközérték, illetve letéti igazolás megtekintésére a megfelelő menüpontok kiválasztásával.

Az értékpapír-érkeztetés/indítás kivételével valamennyi alfunkcióhoz Clavis ügyfelet és dátumot/időszakot kell megadnia az információk lekéréséhez. Ezt követően a "Rendben" gombra kattintva megjelenik a megfelelő kimutatás.

A "Függő értékpapír-tranzakciók" oldalon megjelenő táblázatban az egyes tranzakciók soraira kattintva megjelennek a sor alatt a tranzakció részletei.

## <span id="page-27-0"></span>CÉLSZÁMLAŐR

A "Célszámlaőr" funkció kizárólag azon ügyfeleink számára elérhető, akik rendelkeznek Célszámlaőr szolgáltatásra vonatkozó érvényes szerződéssel.

A "Sablonok & Partnerek" alatt található "Célszámlaőr whitelist-tábla" a biztonságosnak ítélt prefix-szel rendelkező célszámlaszámokat tartalmazza. A "Célszámla adatbázis" gyűjti össze azon számlákat, amelyekre Ön már intézett átutalást. Az ezen az oldalon megjelenő táblázatban az egyes számlák soraira kattintva megjelenik a sor alatt egy "Törlés" gomb, mellyel lehetősége van az adott számlát törölni az adatbázisból.